# AI, Green

# **Accessing AI4Green**

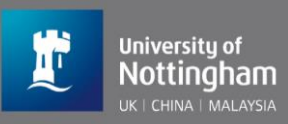

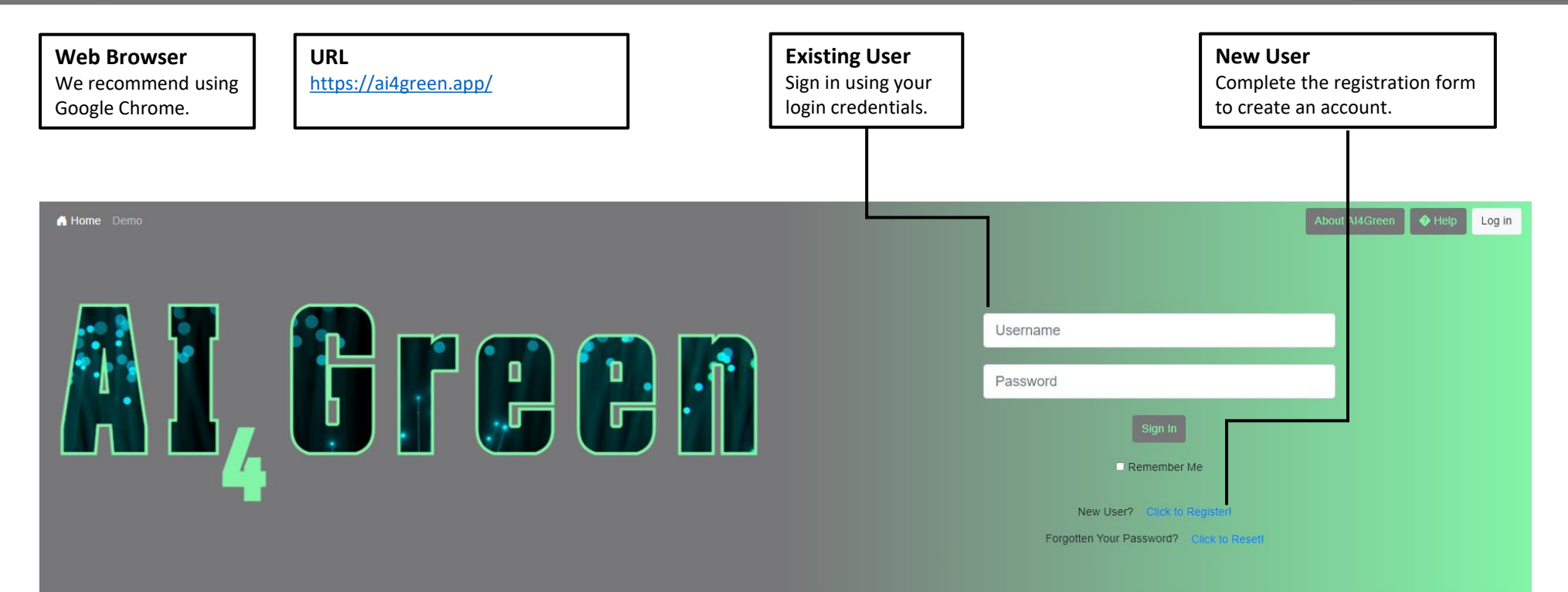

## Welcome to AI4Green

Al4Green provides an ELN including collaboration tools, data archival and management and green and sustainability metrics for organic chemistry.

#### It is accessible via a web interface and fully available on an open source basis.

#### Key features include:

Automatic calculations, hazard lookup and CAS database linkage Solvent selection guide Reaction summary including colour coding of solvent sustainability and hazards

For any queries please contact us at ai4green@nottingham.ac.uk.

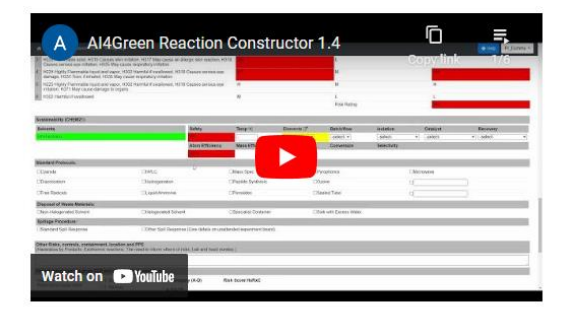

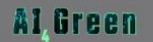

# **AI4Green Work Structure**

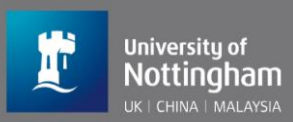

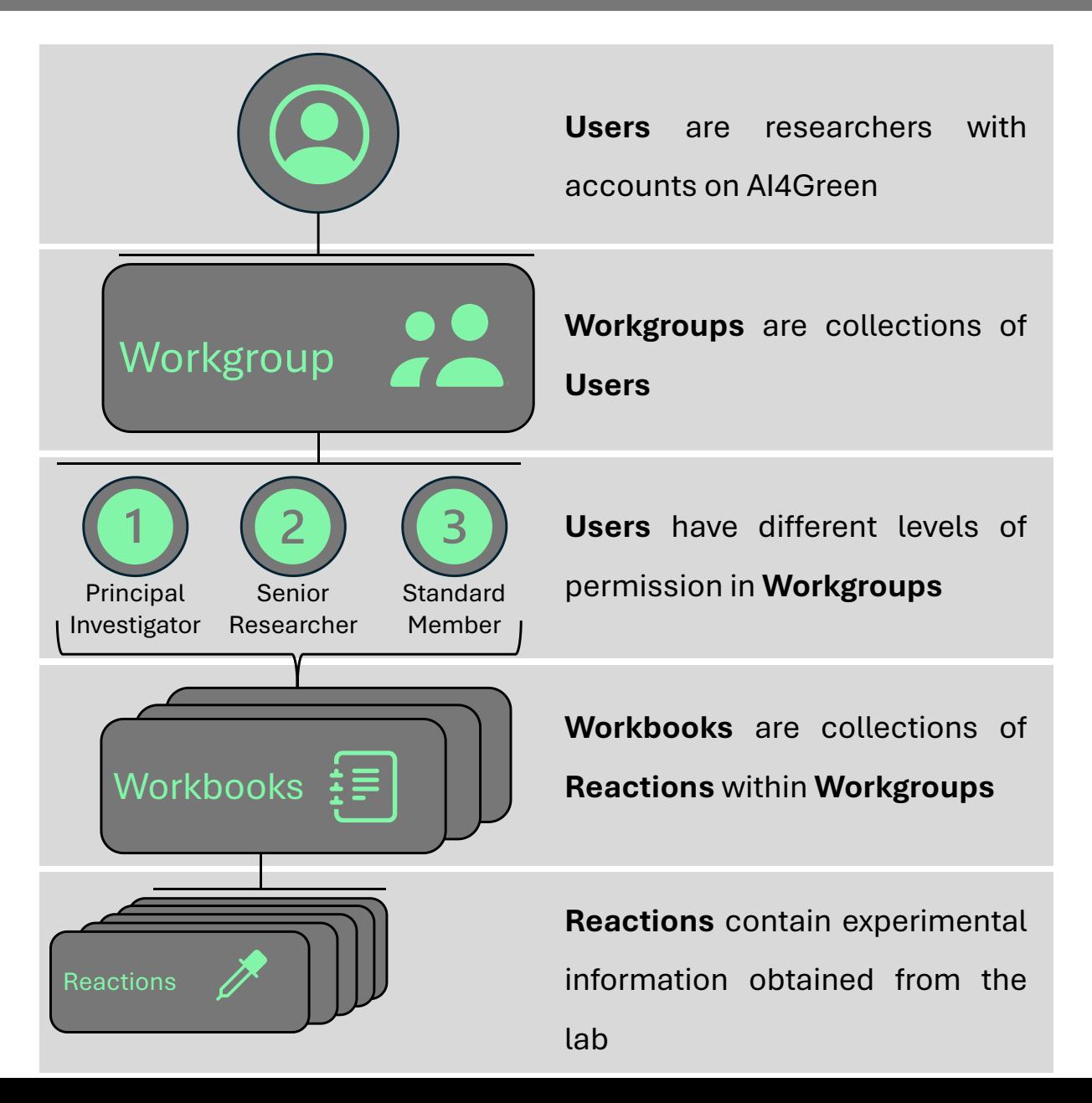

## **Home Page**

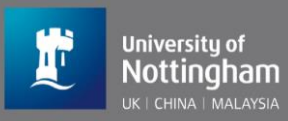

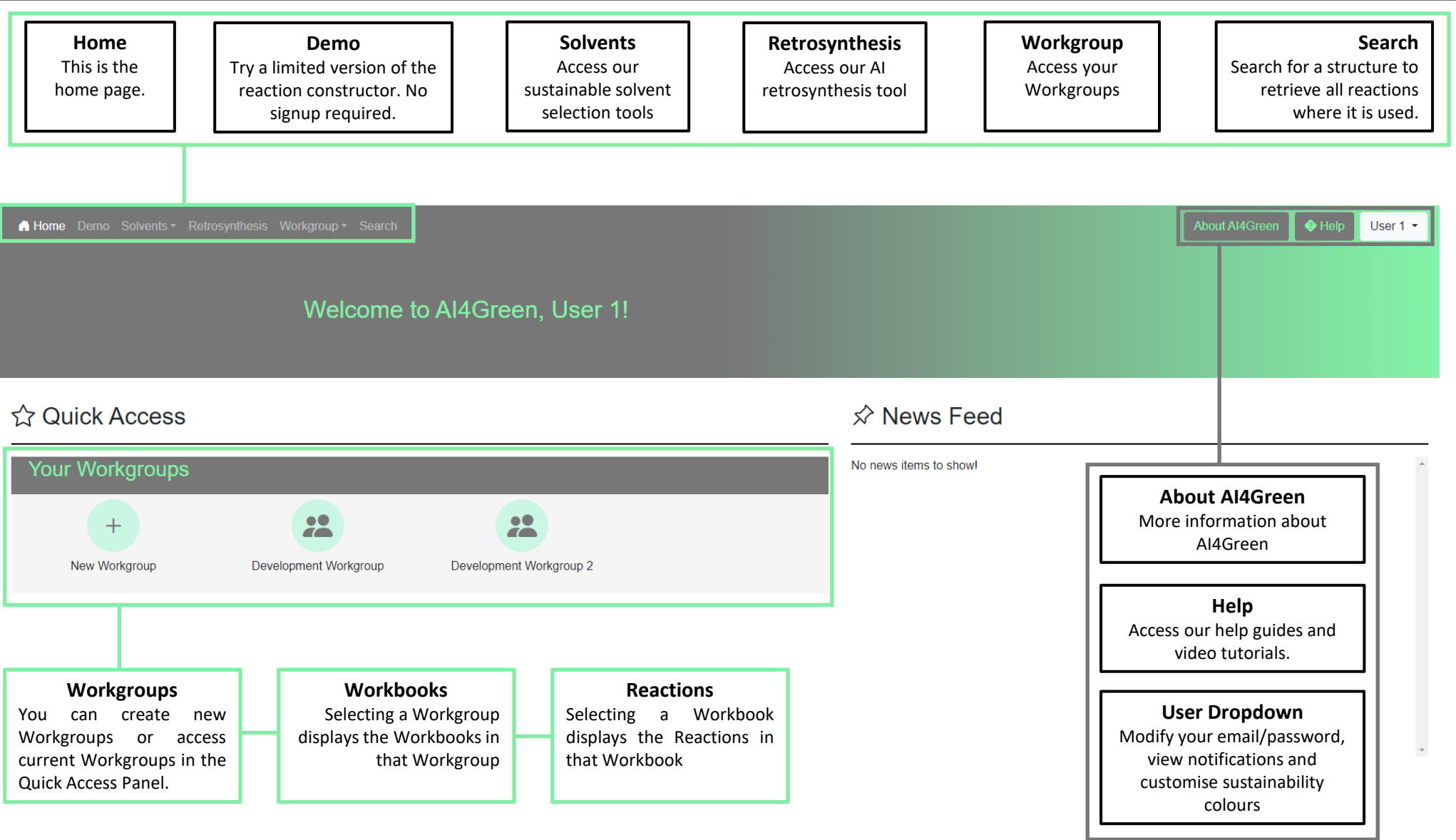

## Al<sub>,</sub>Green

# A1, Green

# **Create Workgroup**

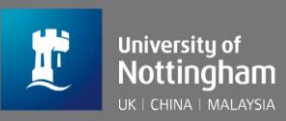

#### **Create Workgroup**

This is the create workgroup page. It can be accessed from the Quick Access panel on the home page or under the Workgroup tab of the navigation bar.

If you are a principal investigator, you will be able to create and use a workgroup immediately by completing the form on this page.

Once created, other registered users will be able to see the workgroup and request to join.

You will receive an email when a request is made and all requests will be shown on the notifications page where they can be approved or denied.

Home Demo Solvents - Retrosynthesis Workgroup - Search

## **Create Workgroup**

Please note that you must be a Principal Investigator to set up a Workgroup. All other researchers should contact their PI directly and ask them to set up a Workgroup for their research group.

Please ensure the information you enter in these fields is as accurate as possible. If nonsensical inputs are provided, we will be unlikely to be able to approve the Workgroup. If you have any questions please email ai4green@nottingham.ac.uk. Workgroup Name:

Please indicate why you need to set up a Workgroup:

am a Principal Investigator researching.

Create Workgroup

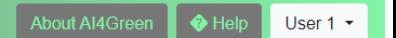

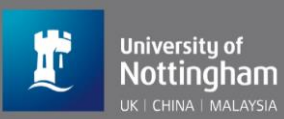

### **Manage Workgroup**

Workgroups can be managed from the Manage Workgroup page. This can be accessed from the Workgroup tab in the navigation bar.

Users can also be removed from Workgroups under the Overview tab.

### **Add Users by Email**

Principal Investigators can add users to a Workgroup using the email address registered to the User's AI4Green account.

The User will be sent a request which they must approve or deny before they are added to the Workgroup.

This is an easy way to add single Users to a Workgroup.

#### **Add Users by QR Code**

Principal Investigators can generate QR codes that allow users to join Workgroups. QR codes are valid for one year from the point of generation.

Scanning a QR code will send a request to the Principal Investigator, who must approve or deny the request before a user is added.

This is an easy way to add many Users to a Workgroup.

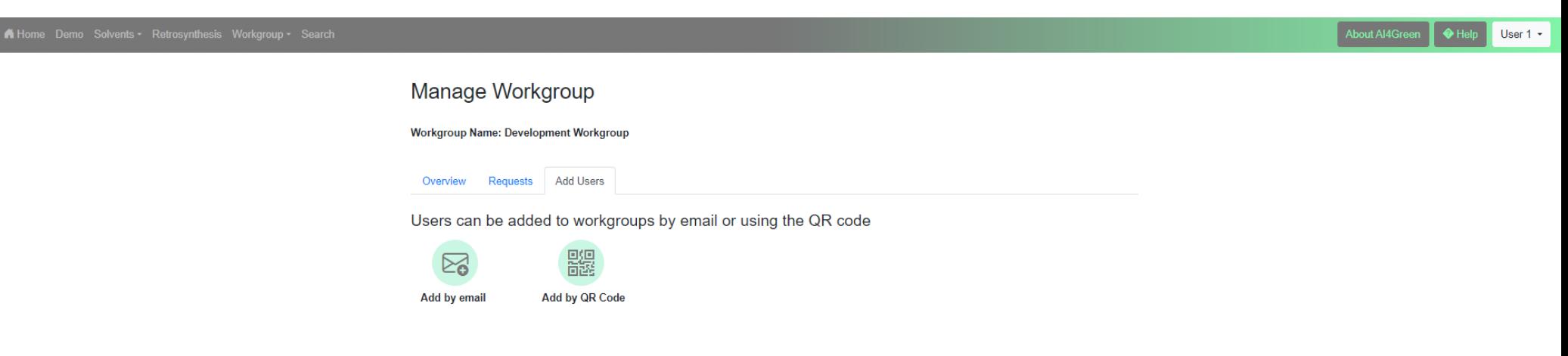

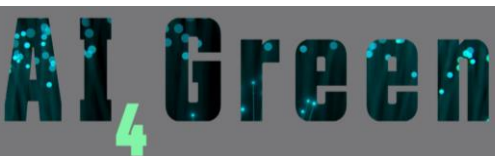

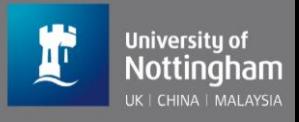

## **Create Workbook**

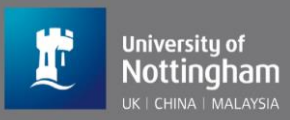

### **Create Workbook**

This is the create workbook page. It can be accessed from the Quick Access Panel on the home page or from the Workgroup tab in the navigation bar.

A workbook is designed to act as a collection of all researchers & reactions associated with a particular project. All Workbooks belong to a Workgroups, and a workgroup can have multiple workbooks. Users must belong to a workbook & workgroup before they can start creating reactions. Senior researchers can also create/manage workbooks.

If you are a principal investigator, you will be to add users to workbooks on the **manage workbooks** page.

You will also be able to change workgroup members user type on the **manage workgroup** page.

These actions can also be done by approving user requests.

Home Demo Solvents - Retrosynthesis Workgroup - Search

About AI4Green  $\big|$   $\bigcirc$  Help User  $1 -$ 

**Create Workbook** 

Workgroup: **Development Workgroup** 

**Workbook Name:** 

**Workbook Abbreviation** 

The workbook abbreviation is a 3 letter code used to form the reaction ID for all reactions within that workbook.

For example, if the abbreviation is WB1, the reaction IDs would follow the pattern of WB1-001, WB1-002, etc.

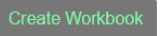

# **Workgroup Page**

### **Workgroup page**

This is the workgroup page. A workgroup contains multiple workbooks & users. Visible buttons depend on user type and may differ from those shown.

#### Home Demo Solvents - Retrosynthesis Workgroup - Search

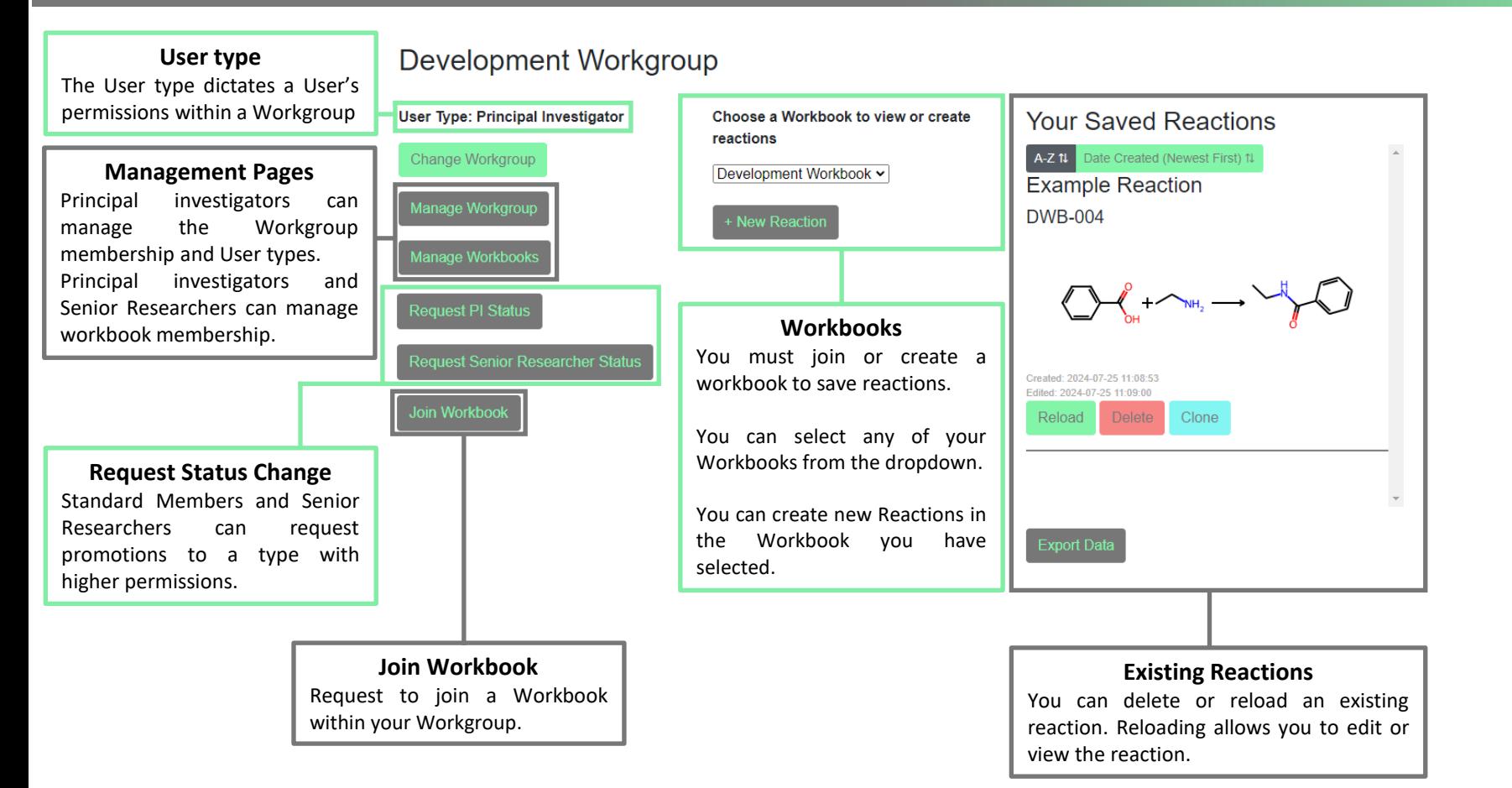

 $\bigcirc$  Help

User  $1 -$ 

About AI4Green

# **Reactions**

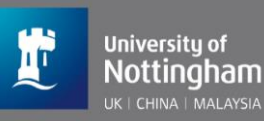

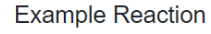

#### **1 Sketcher**

Draw the reaction in here. Compounds drawn over the arrow will be ignored. Press "Submit" to continue.

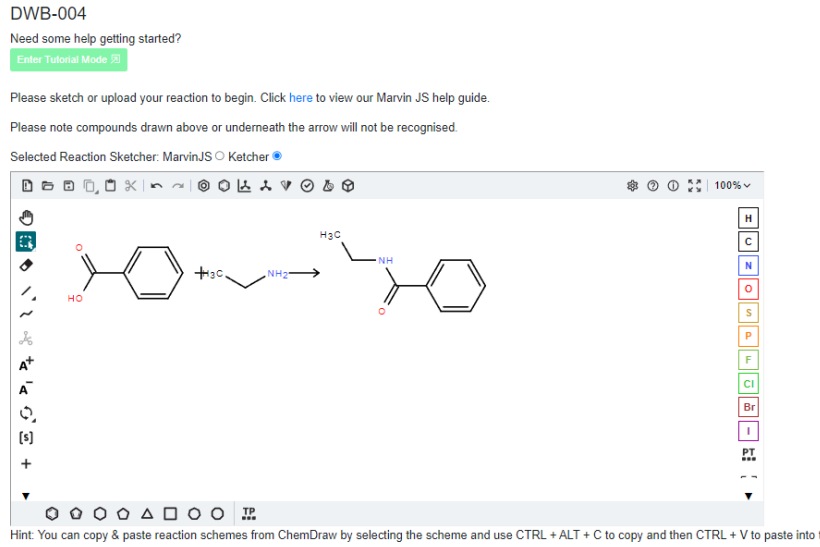

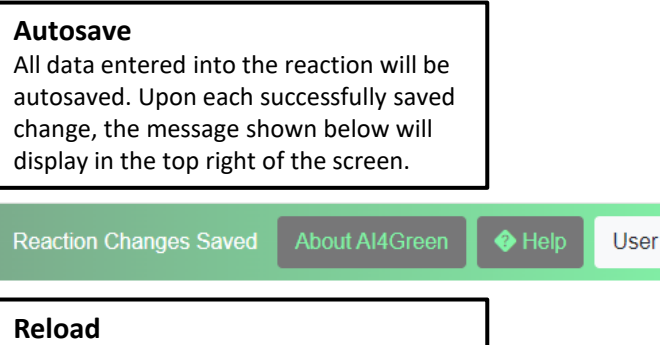

A reaction can be reloaded at any stage from the saved reactions list.

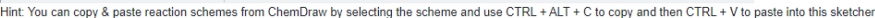

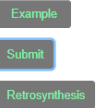

#### Example Reaction Please describe your reaction

#### **2 Reaction Table**

Fill in all highlighted boxes. Add any reagents or solvents by CAS or name. New compounds can be added to database. Press "Summary" to proceed.

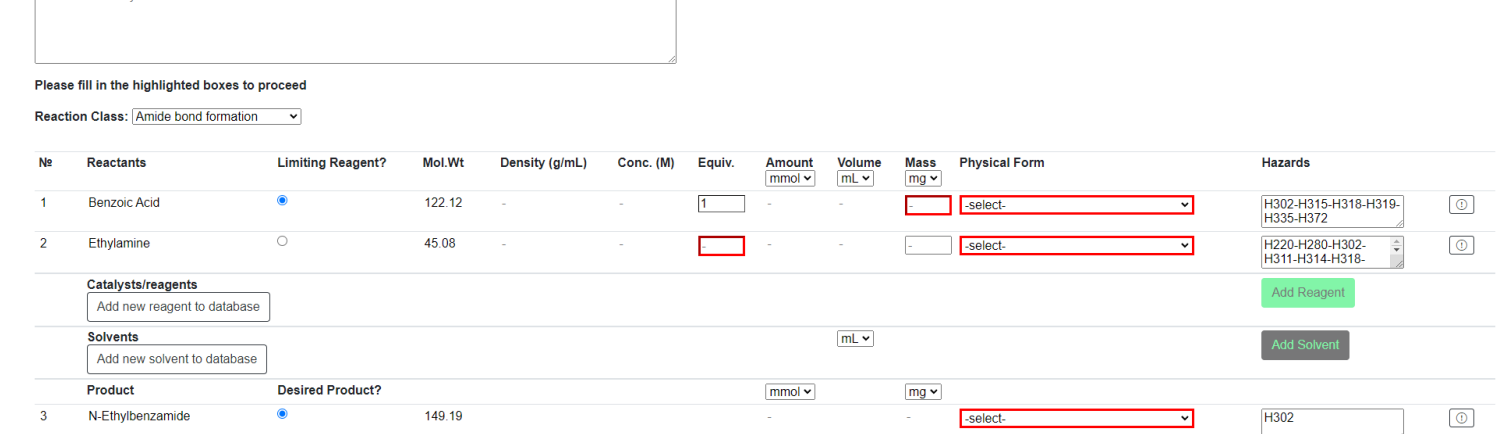

Consequences<br>Who will be affected

O 2. Local Labs

0.3. Building wide

## **Reactions 2**

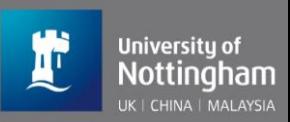

#### **3 Summary**

Fill in all the fields you can. You can reload and add further information later.

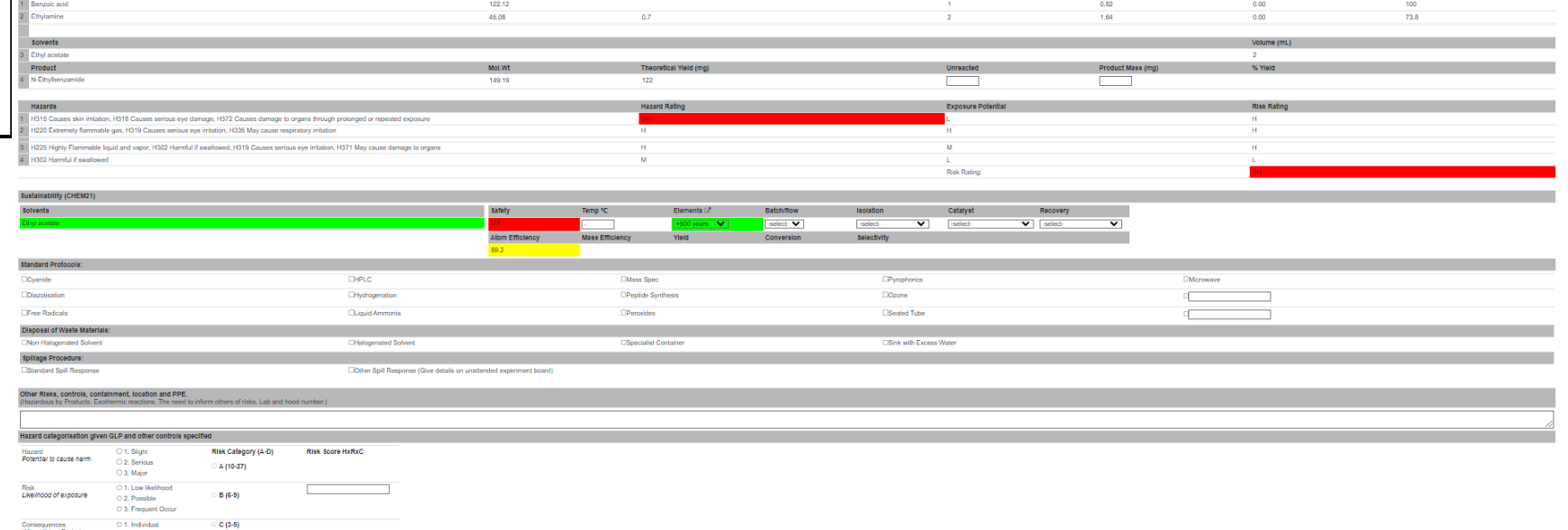

## **Your Saved Reactions**

**Example Reaction 2 DWB-005** 

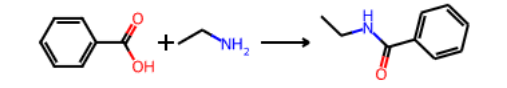

Created: 2024-07-25 11:12:14 Edited: 2024-07-25 11:13:22 Delete Reload

Clone **A** Reaction Locked

### **4 Locking**

Once the reaction is complete and you do not wish to make more changes, click the "Lock Reaction" button. The reaction is now locked for editing but can still be viewed.

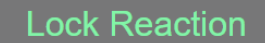

D (1-2)

Supervisor D

# **Additional Information**

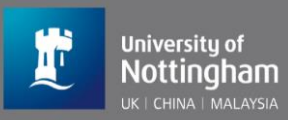

This guide has focused on the key steps required for a new user to use our core ELN functionality as quickly and smoothly as possible.

There are additional tools within our web app, such as green metrics and sustainable solvent selection guide.

There are also other important features you will encounter, such as notifications and workgroup and workbook management.

For further information on these go to the help page (button in the top navigation bar) to find our full user manual.

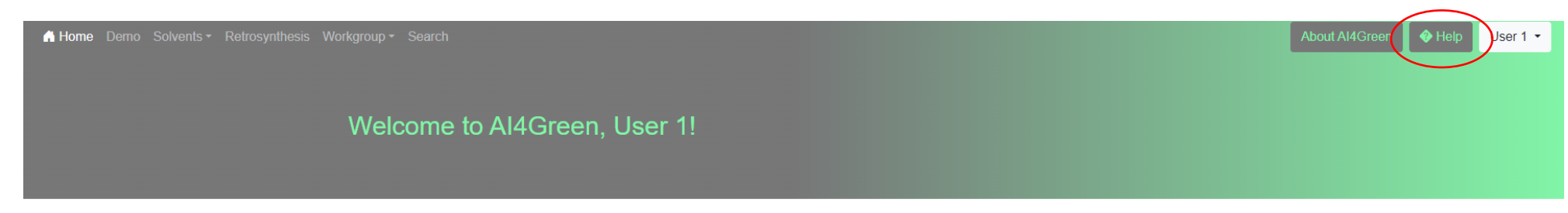

## ☆ Quick Access

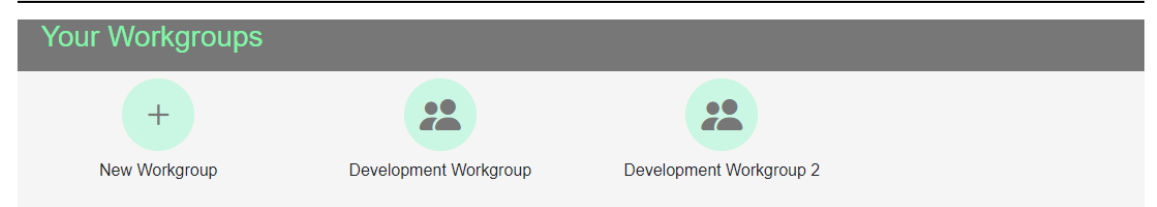

## $\hat{\mathcal{R}}$  News Feed

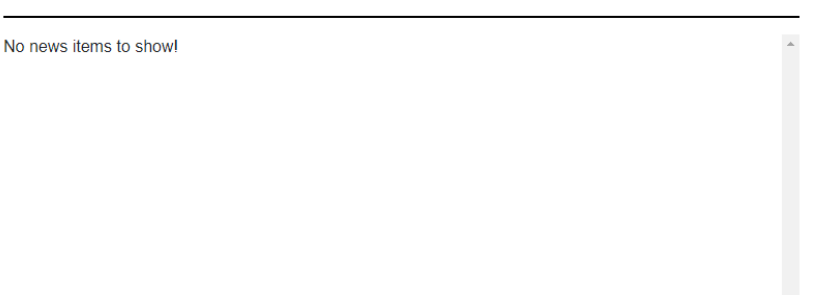